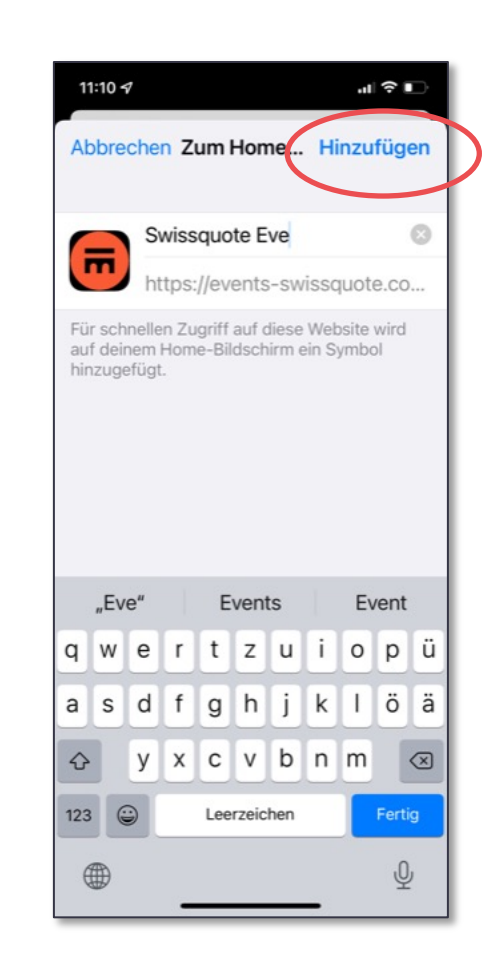

# **on IOS (Iphone)**

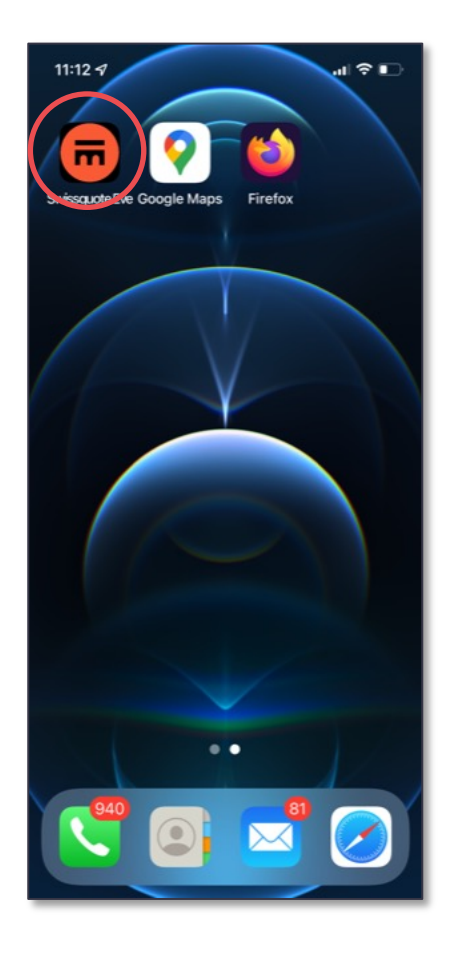

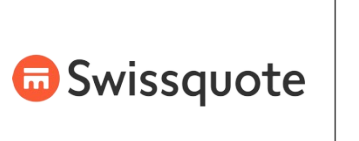

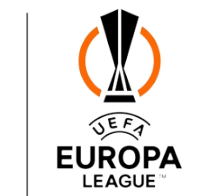

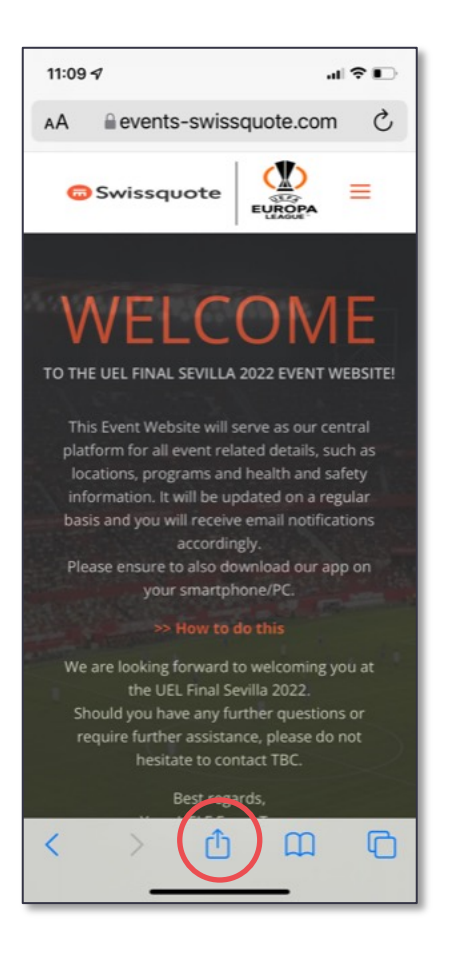

# **1**

Click the "Forward" icon at the bottom of your Safari browser.

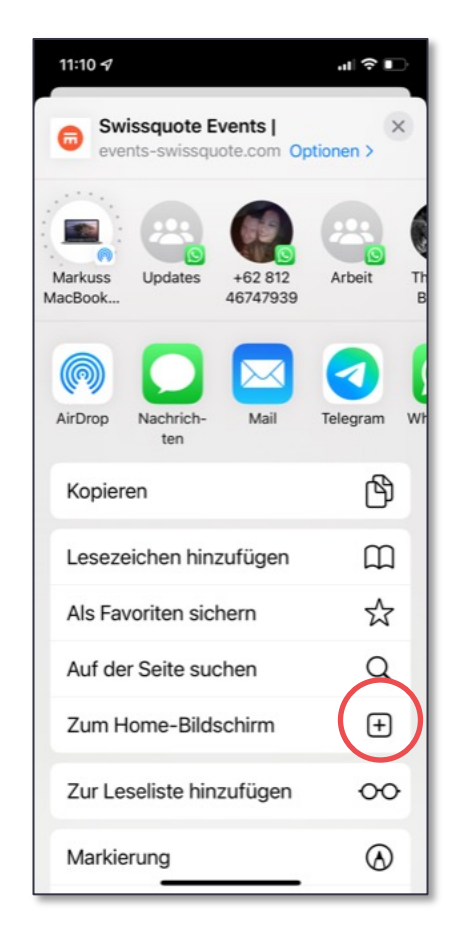

## **2**

Select "Add to home screen".

## **3**

Confirm with "Add".

#### **4**

The icon has been added to your home screen.

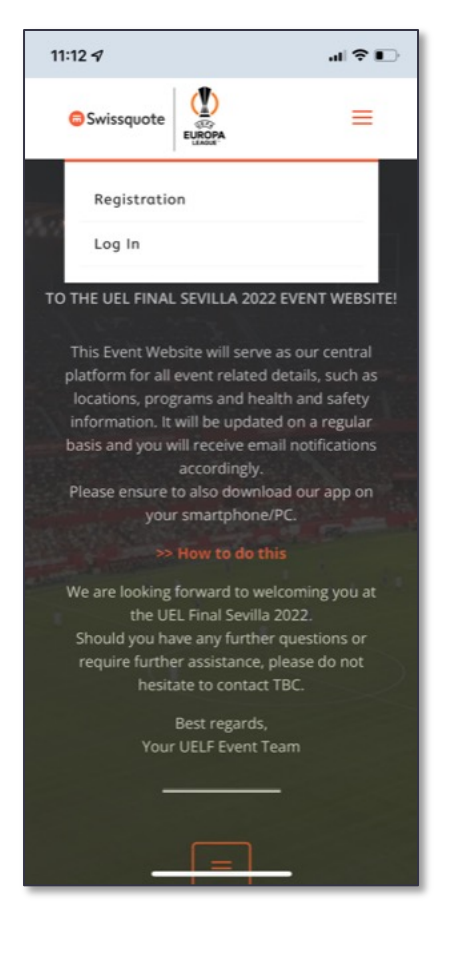

### **5**

The website will now run directly as a Progressive Web App without the Safari browser on your Iphone.

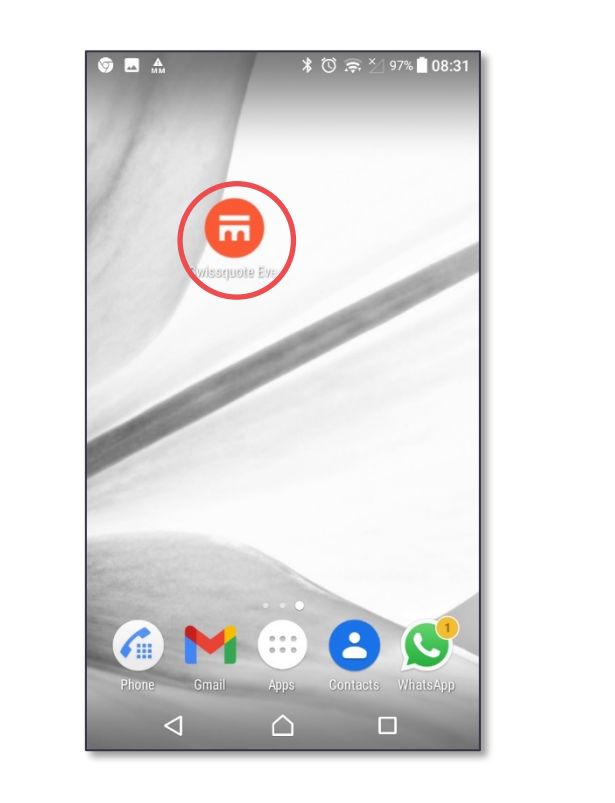

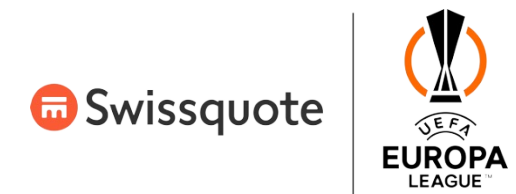

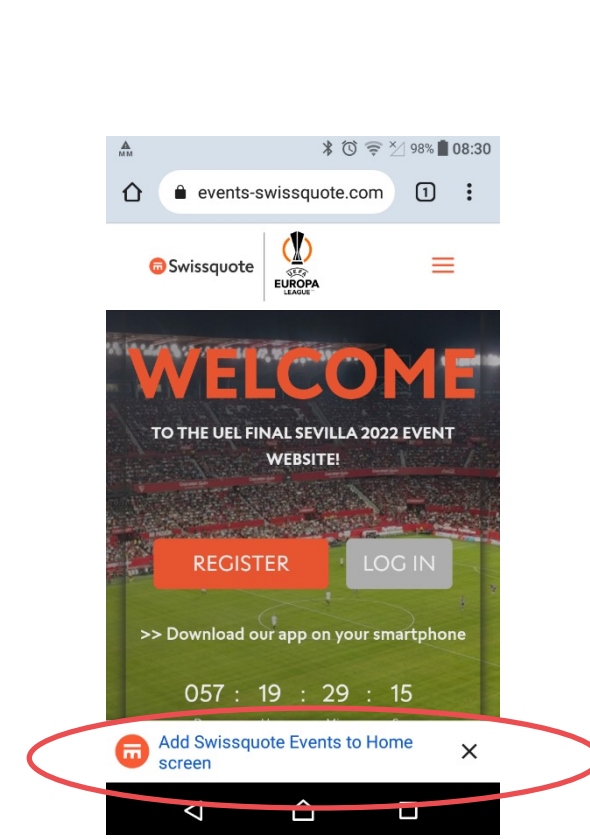

**1**

Accept the message when you enter the page.

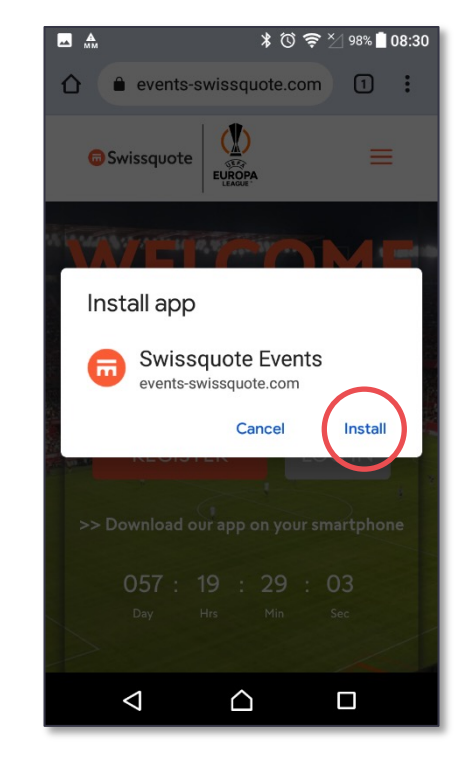

**2**

**3**

The icon has been added to your home screen.

#### Select "Install".

**4**

The app is about to launch.

### **5**

The website will now run directly as a stand-alone Progressive Web App without a browser.

# **on Android devices**

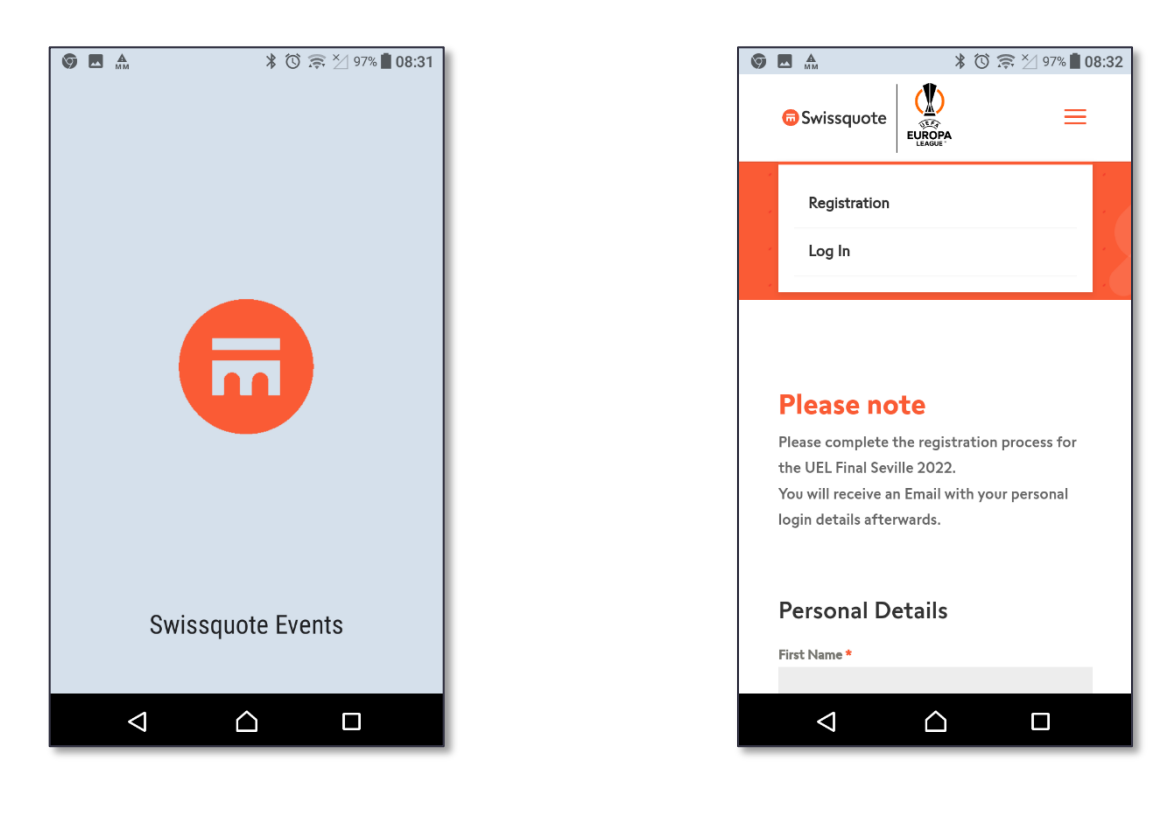